**BotRF** es un bot de la aplicación Telegram para verificar la factibilidad de enlaces inalámbricos. Utiliza la base de datos generada por por el proyecto SRTM que contiene los datos de elevación par la mayor parte del globo terráqueo. BotRf grafica el perfil del terreno entre dos puntos escogidos, uno de los cuales será el transmisor y el otro el receptor. El programa detecta cualquier obstrucción de mas de 90 metros, que es la resolución de la base de datos empleada. Además grafica la primera zona de Fresnel y la curvatura aparente de la tierra para diferentes valores del índice de refracción de las ondas de radio.

# **Requisitos**

BotRF funciona en cualquier smartphone o PC que esté ejecutando Telegram. Las instrucciones para instalar Telegram están en: <https://telegram.org/>

Una vez instalado Telegram, escoja BotRf como un contacto (tal como lo haría con una persona).

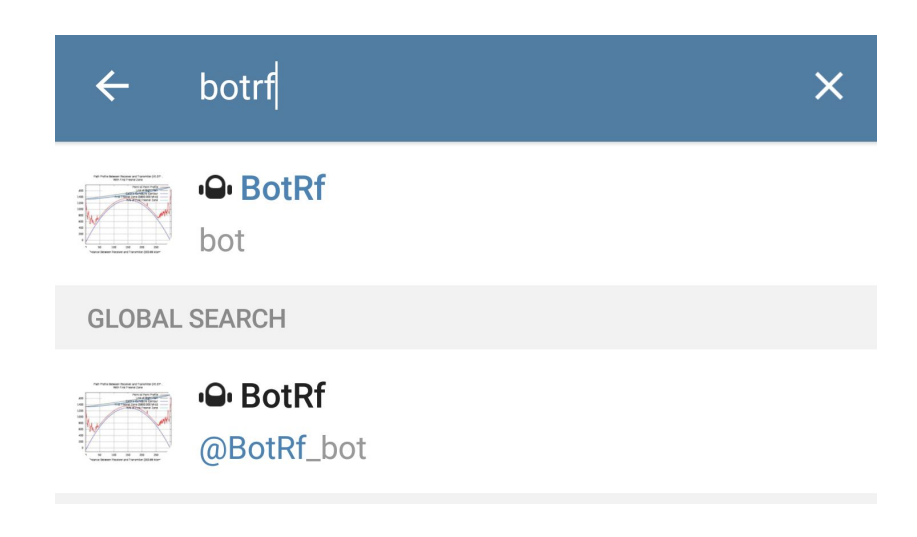

# **Uso**

Para verificar la factibilidad de un enlace inalámbrico se requieren 4 pasos:

1) Escoja la frecuencia de operación (**frequency)**. Para ello use el comando *freq* y escriba el valor correspondiente en MHz. Por ejemplo, si quiere usar la frecuencia de 5.8GHz escriba (el programa no distingue entre minúsculas y mayúsculas):

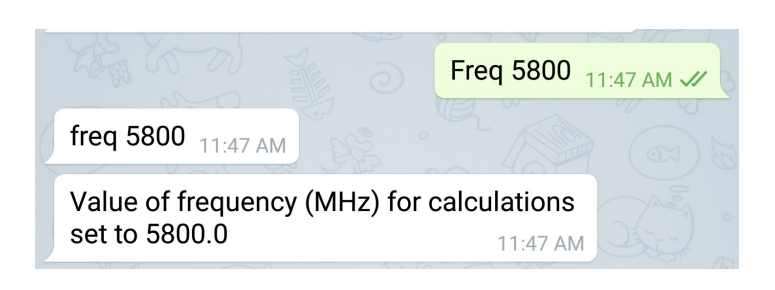

**freq 5800**

2) Inserte la información correspondiente al **primer sitio**. Si está usando Telegram en un **PC**, deberá escribir la posición manualmente . Por ejemplo:

## **site mountain\_1 -4.3409 55.7450 5**

Donde *mountain\_1* es el nombre del sitio, **-4.3409** es la latitud en grados y fracciones de grados, **55.7450** es la longitud en grados, y 5 es la altura de la antena sobre el terreno en metros (BotRf incluye también un convertidor de coordenadas sexagesimales a coordenadas en grados y fracciones) .

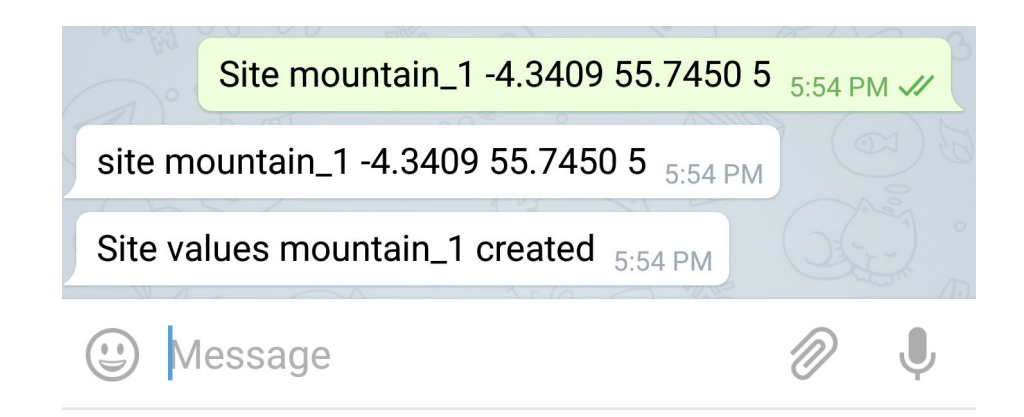

Si está usando Telegram en un **smartphone**, puede automatizar la inserción de las coordenadas seleccionando el ícono del sujetapapeles (paperclip), luego tocar el símbolo de *Location* y después el de *Send your current location*. La imagen a continuación muestra el procedimiento en un sistema Andoid:

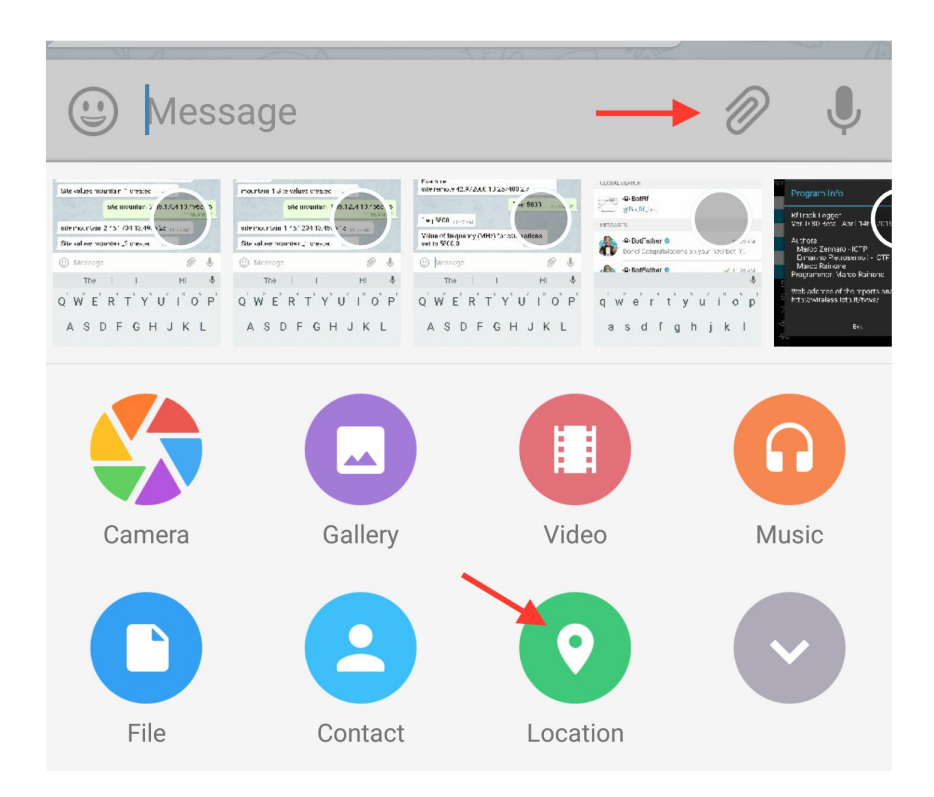

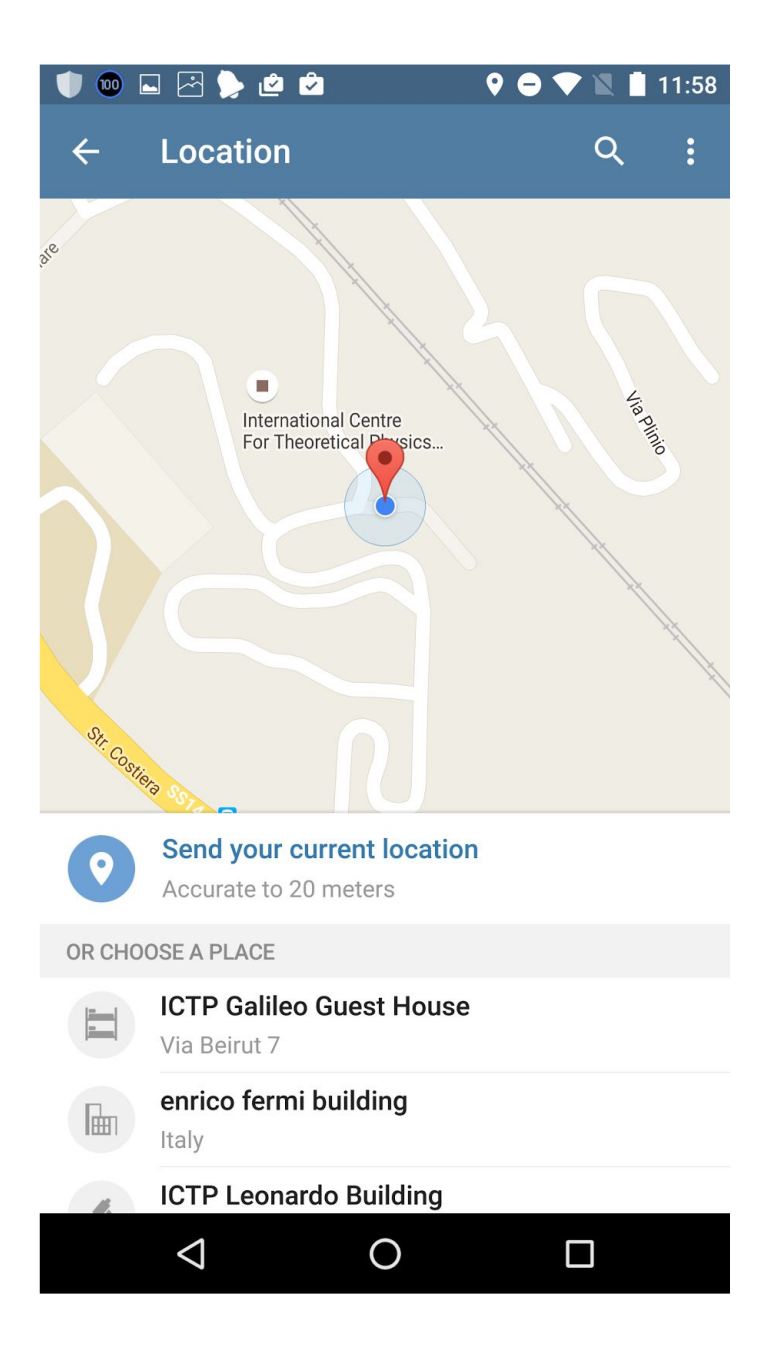

# El resultado será:

BotRf:

Send location

Position inserted: {"latitude": 45.703755, "longitude": 13.720064}

To create site file, set these values:

<name> <antenna height>

Se le pide que inserte el nombre (*name)* del sitio y la altura de la antena (*antenna height)* sobre el terreno en metros. Así en este ejemplo si el nombre del sitio es **ggh** y la altura de la antena es de **15** metros sobre el suelo, debe insertar:

### **ggh 15**

 3) Inserte a continuación la información del **segundo sitio** del enlace.

Por ejemplo:

#### **site mountain\_2 -4.6205 55.4413 16**

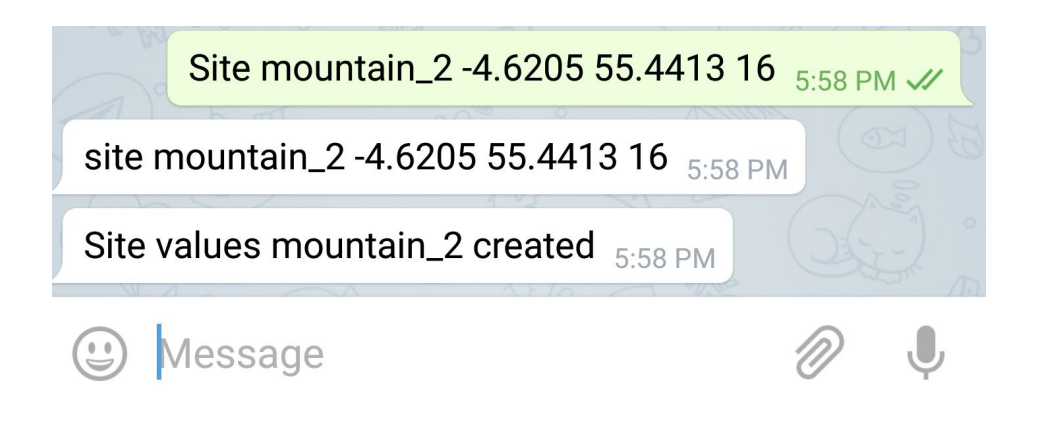

4) Ya tenemos la información básica para verificar la factibilidad del enlace usando el comando **calc**. Escriba:

## **Calc mountain\_1 mountain\_2**

Y obtendrá lo siguiente:

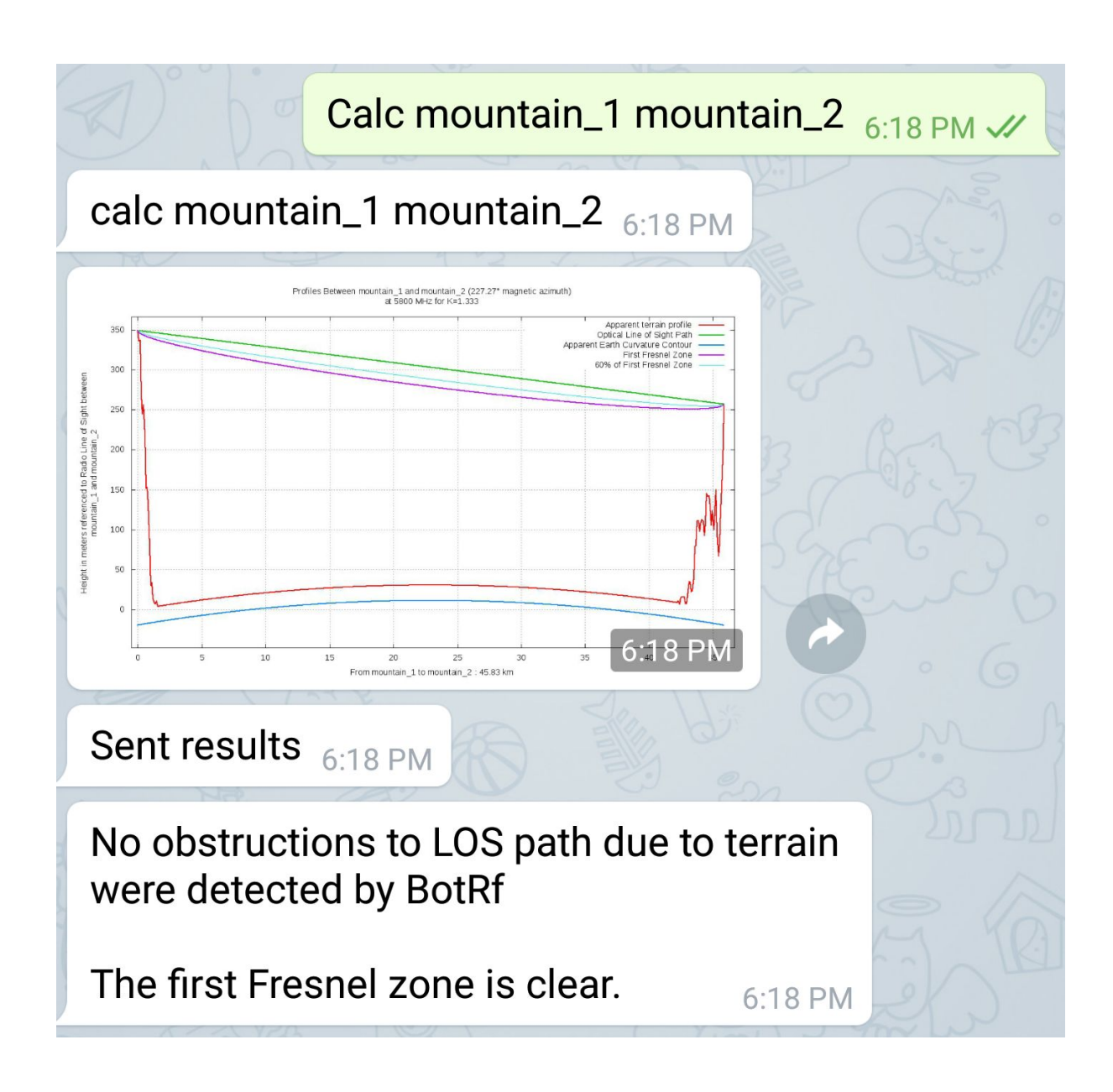

Que nos dice que el enlace es viable puesto que no hay obstrucciones en el terreno. Felicitaciones!

Puede seleccionar la gráfica para copiarla en otro lugar:

Profiles Between mountain 1 and mountain 2 (227.27° magnetic azimuth)

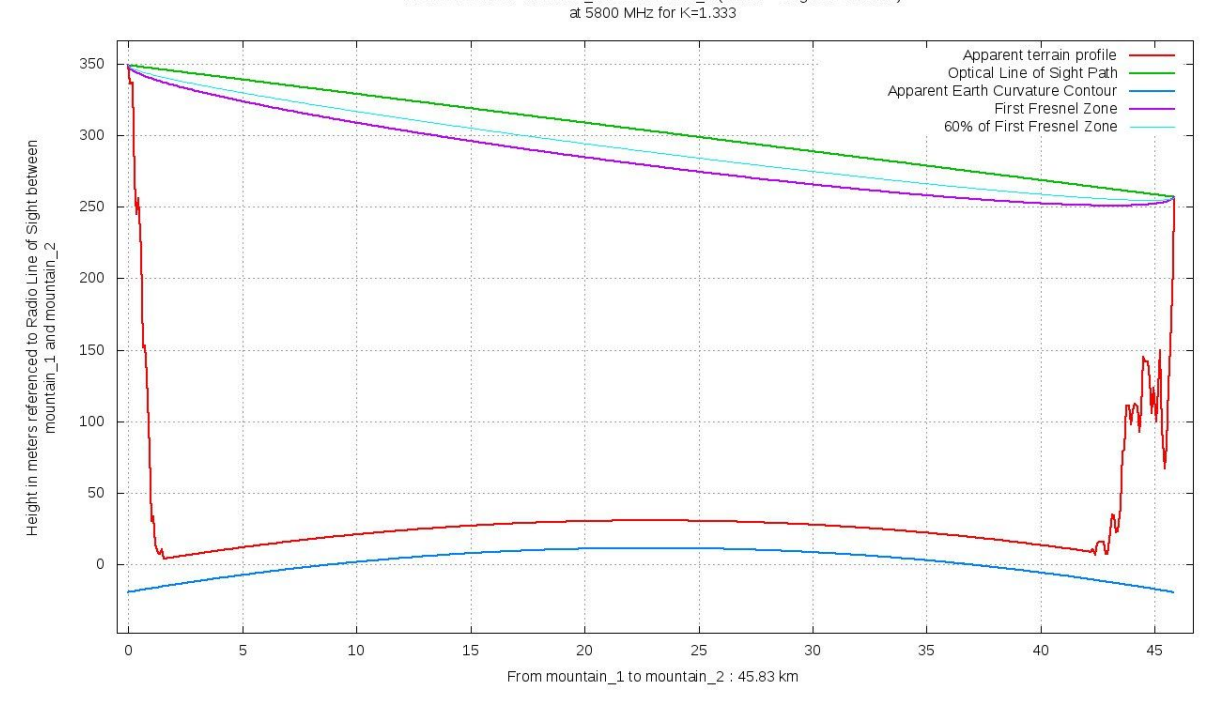

La línea azul representa la curvatura de la tierra, modificada por el índice de refracción. La línea roja es el perfil del terreno visto por la onda electromagnética. La primera zona de Fresnel está trazada en violeta, y en celeste el 60% de la primera zona de Fresnel. La línea verde representa la visual óptica entre los dos sitios.

NOTA: tenga en cuenta que el perfil del terreno visto por la onda radio depende del valor del índice de refracción, el cual no es estable y en ocasiones puede tener un valor muy distinto que puede alterar radicalmente la gráfica y por ende la viabilidad del enlace.

5) Si hubiera una obstrucción que se pudiera salvar alzando la antena, use el comando **alt** para escoger un nuevo valor. Así, inserte:

#### **alt mountain\_1 30**

para cambiar la altura del sitio mountain\_1 a 30 metros.

Las variaciones del índice de refracción se pueden tomar en cuenta cambiando el valor K que representa el factor por el que hay que multiplicar el radio de la tierra para tomar en cuenta la curvatura de las ondas de radio. En condiciones normales K=4/3 lo que implica que el horizonte radio se extiende 4/3 mas allá del horizonte óptico. Con K < 1 el horizonte radio es inferior al horizonte óptico.

Puede cambiar el valor del índice de refracción en BotRf usando el comando **k**. El valor por omisión es K=4/3.

Usando el comando **rep** se puede obtener detalles adicionales sobre el enlace.

El comando **cnv** le ofrece la posibilidad de realizar conversiones de coordenadas, de potencia y entre frecuencia y longitud de onda. Por ejemplo:

cnv value dBm mW nos permite convertir un valor en dBm a su correspondiente en mW escribiendo: cnv 23 dBm mW BotRf responde con: 23 dbm = 199.53 mw

Explore las conversiones propuestas pues le pueden ahorrar tiempo.

Una vez satisfechos de que no hay obstrucciones en el enlace, podemos pasar a la fase siguiente que es la determinación del nivel de potencia recibida y del margen del enlace, es decir, del valor de la potencia recibida por encima de la sensibilidad del receptor. Para ello usamos el comando **pow** insertando los parámetros correspondientes:

pow Site1 Site2 TxPw TxCl TxAg RxAg RxCl RxSe Donde: TxPw: potencia del transmisor (dBm) TxCl: pérdida del cable entre el transmisor y la antena (dB) TxAg: Ganancia de la Antena del transmisor (dBi) RxAg: Ganancia de la Antena del receptor (dBi) RxCl: pérdida del cable entre el receptor y la antena (dB) RxSe: sensibilidad del receptor (dBm)

El programa calcula el valor de la potencia isotrópica radiada equivalente PIRE (*EIRP* en inglés), las pérdidas de transmisión usando el modelo de propagación de Longley-Rice (*path loss*) y de allí determina cuál es el margen del enlace, es decir cuántos dB estamos recibiendo por encima (o por debajo) de la sensibilidad del receptor, que es el parámetro que nos indica el grado de confiabilidad del enlace.

Por ejemplo:

escribiendo pow marmolada remote2 18.0 -2.0 14.0 11.0 -1.0 -90.0 Obtenemos:

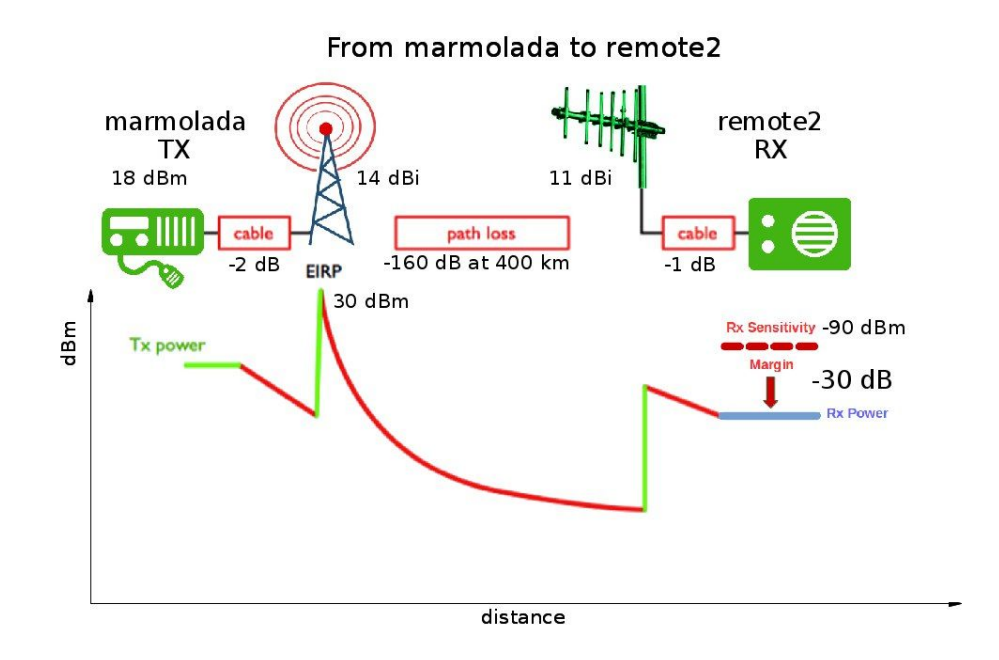

El margen negativo nos indica que este enlace no es factible. Es necesario mejorar el presupuesto de potencia, por ejemplo usando antenas de mayor ganancia en ambos extremos, así con:

pow marmolada remote2 18.0 -2.0 34 32 -1.0 -90.0

Obtenemos:

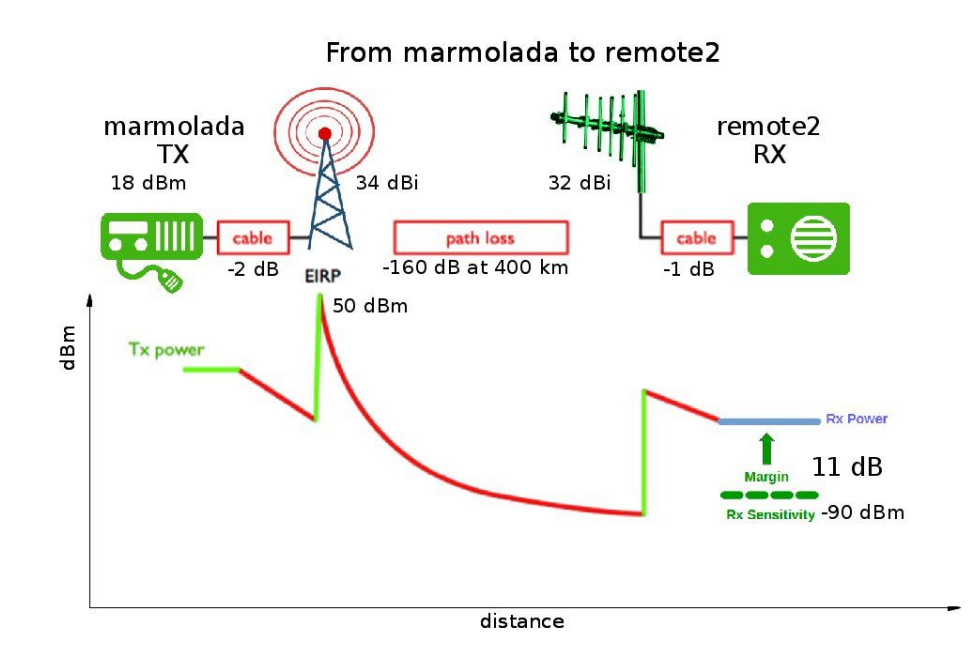

El margen positivo nos indica que el enlace ahora es factible.

## **Documentación**

Use el comando **hlp** para obtener una lista de todos los comandos disponibles e instrucciones para su uso.

## **Contacto**

Escriba a: [botrfinfo@gmail.com](mailto:botrfinfo@gmail.com)

Version 1.1, November 8, 2016 Chequeo de errores en datos de pow

Version 1.0, July 1, 2016